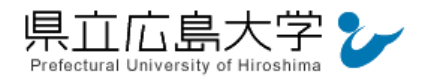

# 学外から「EBSCO host」の認証手順

# 1 **EBSCO host** からのログイン

Web ブラウザでの検索や県立広島大学学術情報センター図書館のリンクから,EBSCO host のホームページへアクセスし,「Institutional Login」をクリックします。

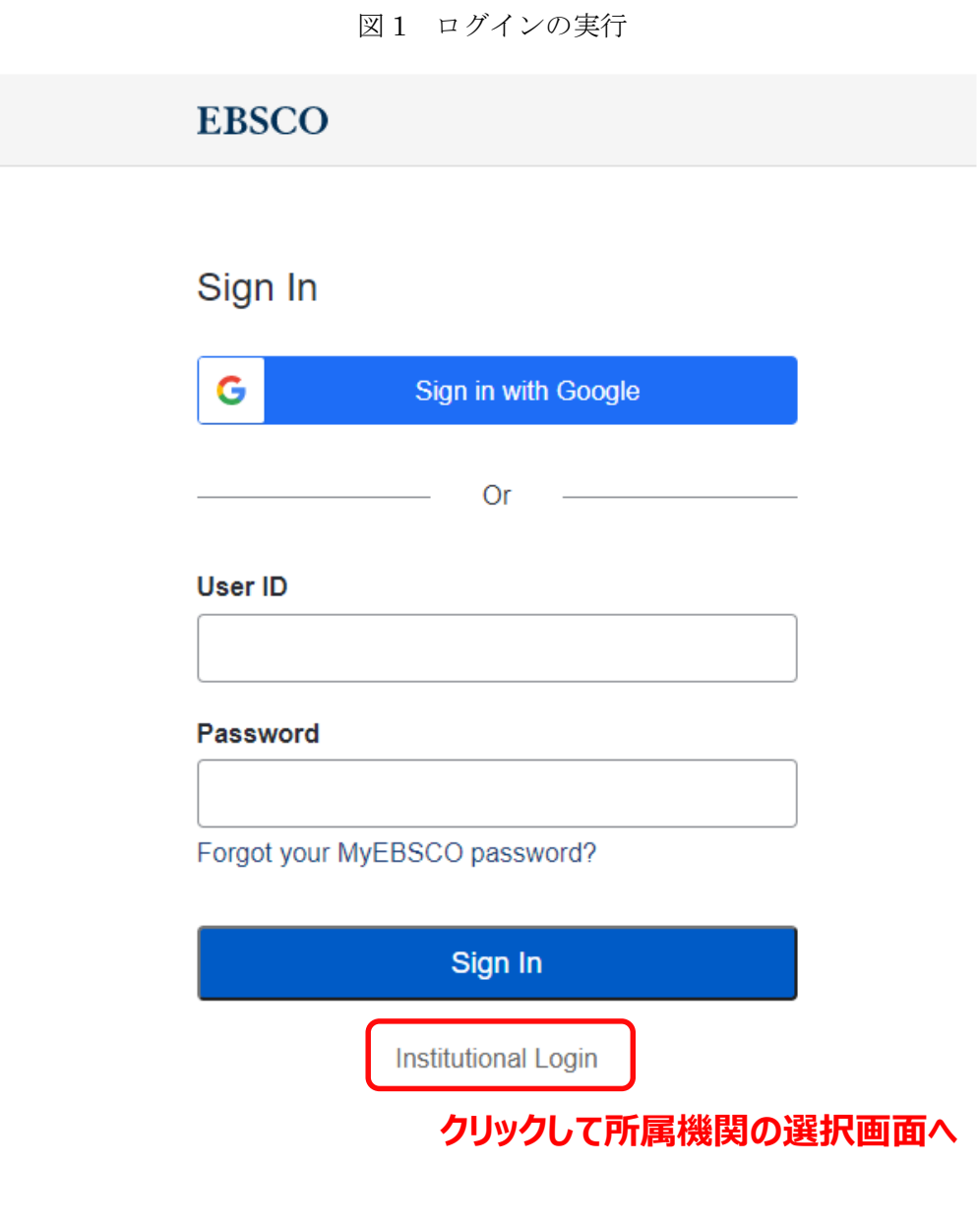

・EBSCO host の URL <https://search.ebscohost.com/>

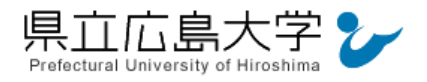

#### 2 所属機関の選択

所属機関を検索する画面が表示されますので,検索枠に大学名(Prefectural University of Hiroshima)等を入力します。

検索結果から「PREFECTURAL UNIVERSITY OF HIROSHIMA」をクリックします。

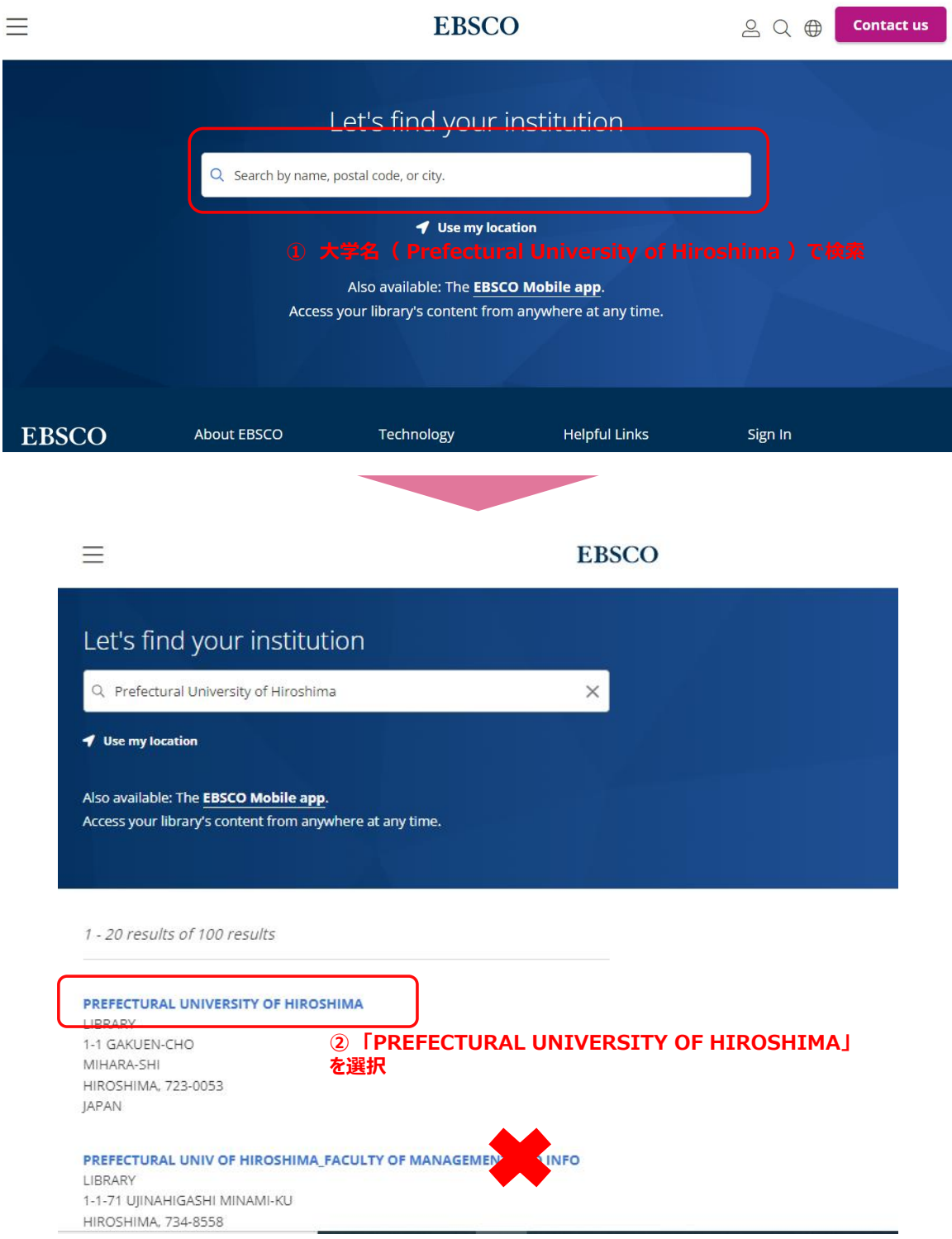

図 2 所属機関の選択

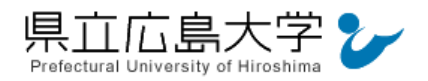

## 学認へのログイン

県立広島大学の学認へのログイン画面が表示されますので,学内のユーザアカウント及びパ スワードを入力し、ログインします。

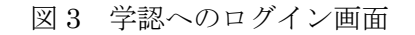

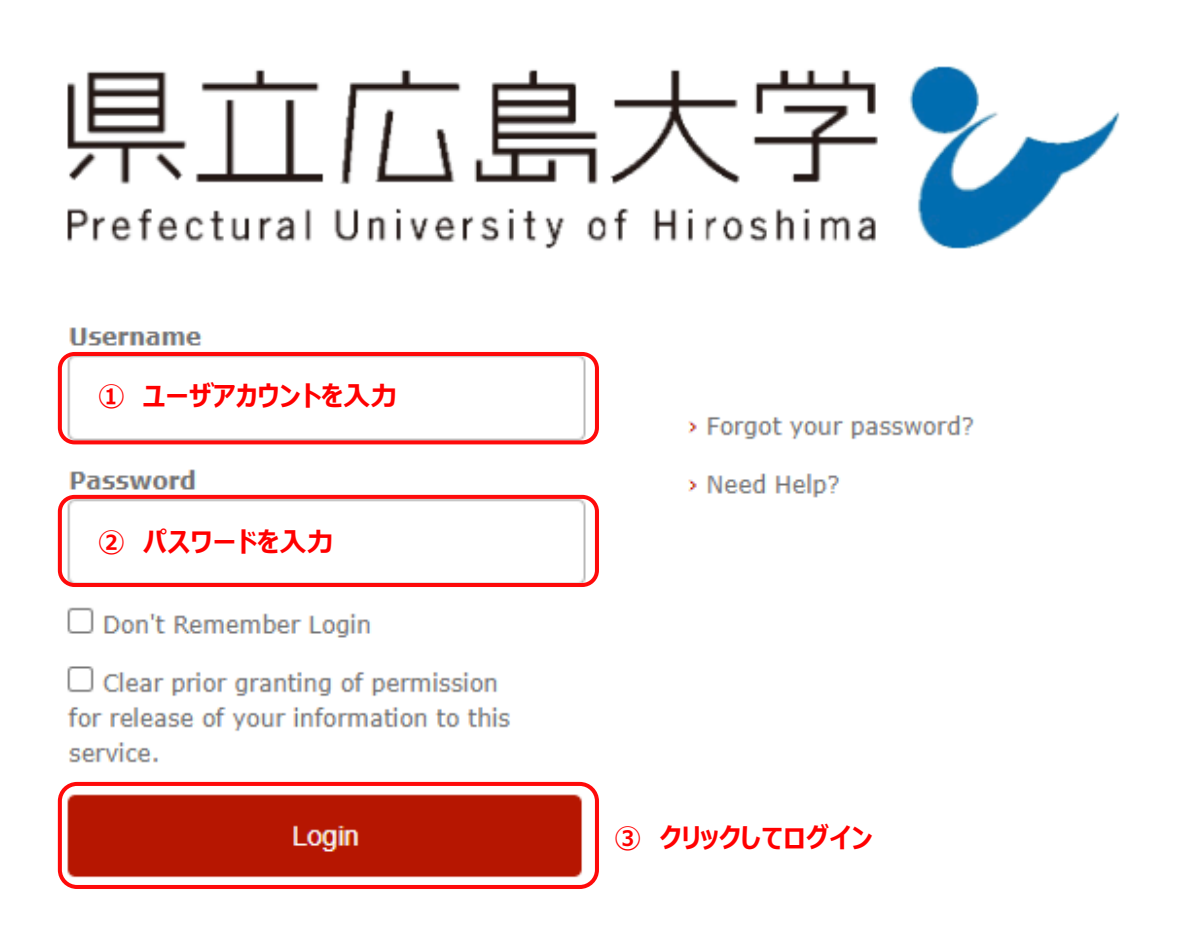

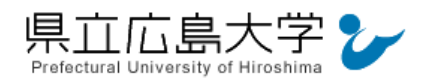

## 4 サービスへの認証情報提供の承認

学認へのログインが成功すると、EBSCO host に提供される認証情報が表示されますので, 画面最下部の「Accept」をクリックしてください。

なお,画面下半分に提供される情報を委ねておく期間を選択する項目がありますが,そのま まで構いません。通常,「情報が変わったときのみこの画面を表示して確認」するよう設定され ています。

図 4 認証情報提供の承認要求画面

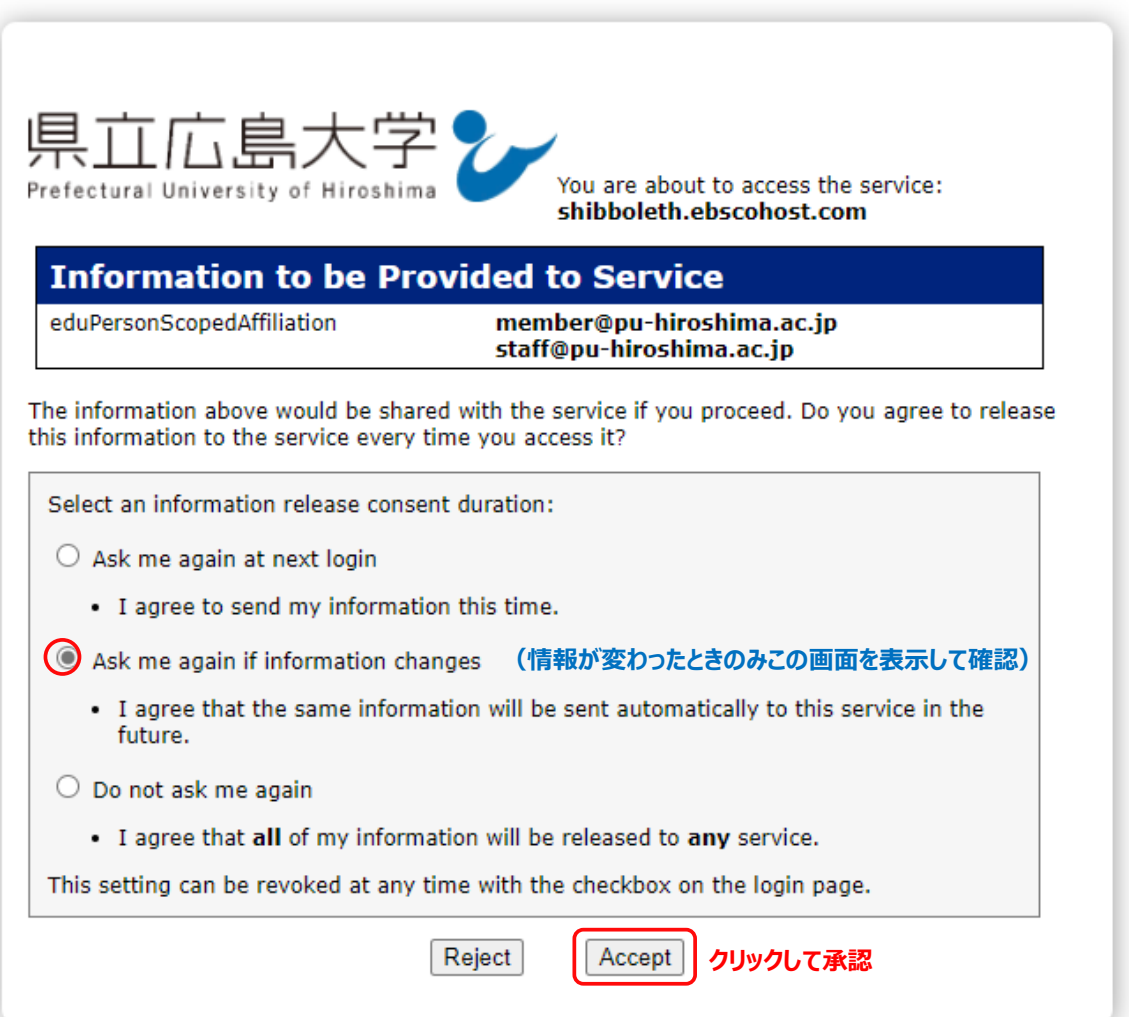

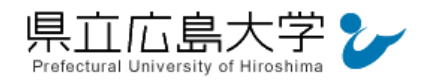

#### 5 ポータルサイトの表示

認証が完了すると,EBSCO host のポータルサイトが起動し,画面左上に「県立広島大学」 が表示されます。利用したいデータベースにチェックを入れ,「続行」をクリックすることで, サービスを利用できます。

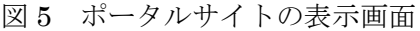

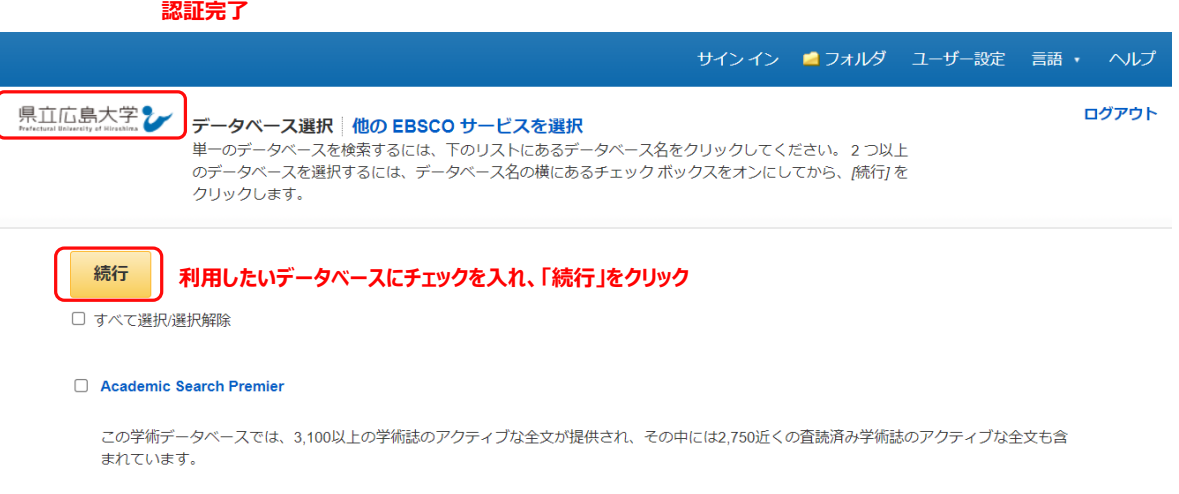

目タイトル一覧 国詳細情報